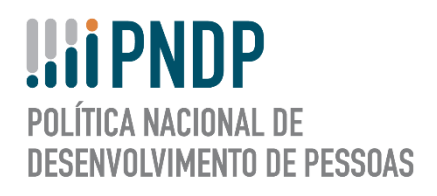

# **GUIA DO USUÁRIO NOVA FUNCIONALIDADE DE REVISÃO DO PLANO DE DESENVOLVIMENTO DE PESSOAS PORTAL SIPEC**

# **MINISTÉRIO DA ECONOMIA**

**MAIO/2020** 

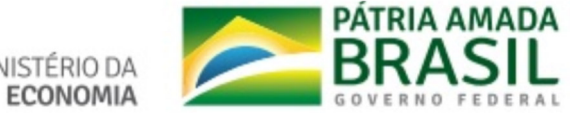

**Ministro da Economia** PAULO ROBERTO NUNES GUEDES

**Secretário Especial de Desburocratização, Gestão e Governo Digital** PAULO SPENCER UEBEL

**Secretário de Gestão e Desempenho de Pessoal** WAGNER LENHART

**Secretária Adjunta de Gestão e Desempenho de Pessoal** FLAVIA NASSER GOULART

**Diretora do Departamento de Carreiras e Desenvolvimento de Pessoas** JANE CARLA LOPES MENDONÇA

**Coordenador-Geral de Desenvolvimento de Pessoas** EDUARDO VIANA ALMAS

#### **Revisão e Formatação**

ANDREA MARIA RAMPANI

CAMILA PINHEIRO POZZER

TATIANA NEVES DA SILVEIRA PINTO

# Sumário

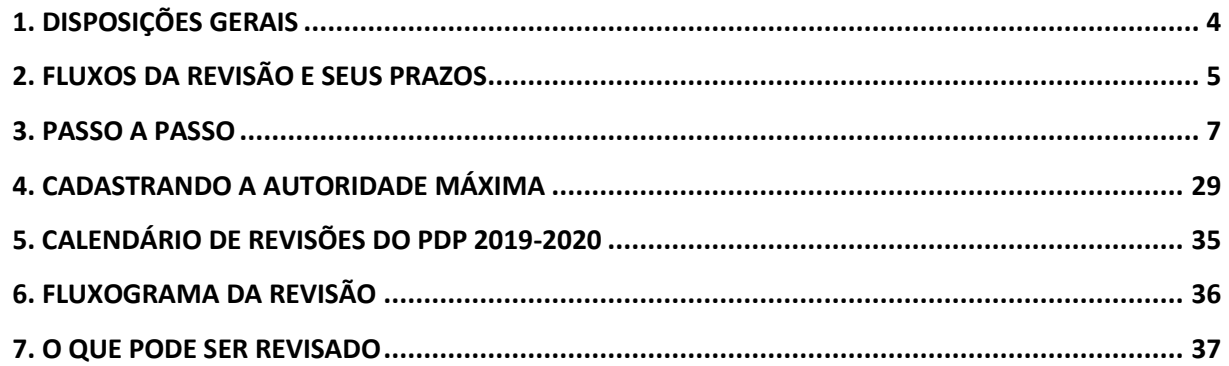

## 1. DISPOSIÇÕES GERAIS

Com o objetivo de possibilitar aos órgãos e entidades do SIPEC o ajuste de algumas informações de seus Planos de Desenvolvimento de Pessoas - PDP, informamos que o Sistema SIPEC agora possui a funcionalidade de **REVISÃO** do PDP.

Como já previsto na legislação vigente que trata sobre a Política Nacional de Desenvolvimento de Pessoas - PNDP, é possível que algumas necessidades previamente enviadas pelos órgãos e entidades precisem ser ajustadas ou atualizadas no decorrer da execução do plano.

O objetivo deste documento é apresentar as novas funcionalidades de **REVISÃO** no sistema SIPEC e orientar os gestores e servidores dos órgãos e entidades integrantes da administração pública federal direta, autárquica e fundacional no processo de solicitação de revisão de seu PDP no decorrer do ano de execução do plano, conforme disposto nos normativos referentes à PNDP.

Cabe ressaltar que o instrumento de revisão do PDP deve ser tratado como medida de exceção pelos órgãos e entidades, uma vez que se deve ao máximo buscar conformidade com o planejamento estratégico do órgão ou entidade. Além disso, a busca pelo monitoramento das informações pelos próprios órgãos e entidades é fundamental para se pensar em necessidades de desenvolvimento futuras bem como otimizar a utilização dos recursos públicos para tal finalidade.

## 2. FLUXOS DA REVISÃO E SEUS PRAZOS

Conforme o art. 10 da Instrução Normativa nº 201, de 11 de setembro de 2019, o processo de revisão do PDP deverá seguir algumas etapas:

- 1. Solicitação de revisão do órgão ou entidade com apresentação das devidas justificativas ao órgão central do SIPEC;
- 2. Autorização pelo órgão central da solicitação de revisão;
- 3. Realização das atualizações do PDP pelo órgão ou entidade;
- 4. Aprovação pela autoridade máxima do órgão ou entidade, observada a possibilidade de delegação conforme prevista no §2º do art. 5º do Decreto nº 9.991, de 2019;
- 5. Envio ao órgão central do SIPEC no **quinto dia útil do mês**, <sup>e</sup>
- 6. Devolução, pelo órgão central do SIPEC, ao órgão ou entidade até trinta dias após o recebimento, ou seja, até trinta dias após o quinto dia útil.

Frisa-se que todas as etapas descritas neste Guia deverão ser executadas via Sistema SIPEC.

Para que o órgão ou entidade possa realizar a revisão de seu PDP, é necessário que, primeiramente, envie solicitação de revisão para órgão central. Após este envio, o órgão central autoriza a revisão. Com o deferimento da solicitação, o órgão ou entidade:

- 1. Realizará as modificações necessárias,
- 2. Enviará para aprovação da autoridade máxima do órgão, e
- 3. Com a autorização feita, enviará o PDP revisado para o órgão central no 5º dia útil do mês.

Cabe lembrar que toda revisão, seja ela de qual natureza for, deverá apresentar a devida justificativa no ato da solicitação da revisão. A justificativa deverá ser objetiva, sucinta e referente a todas as alterações que venham a ser realizadas, de forma genérica. O campo de solicitação é restrito a 300 caracteres.

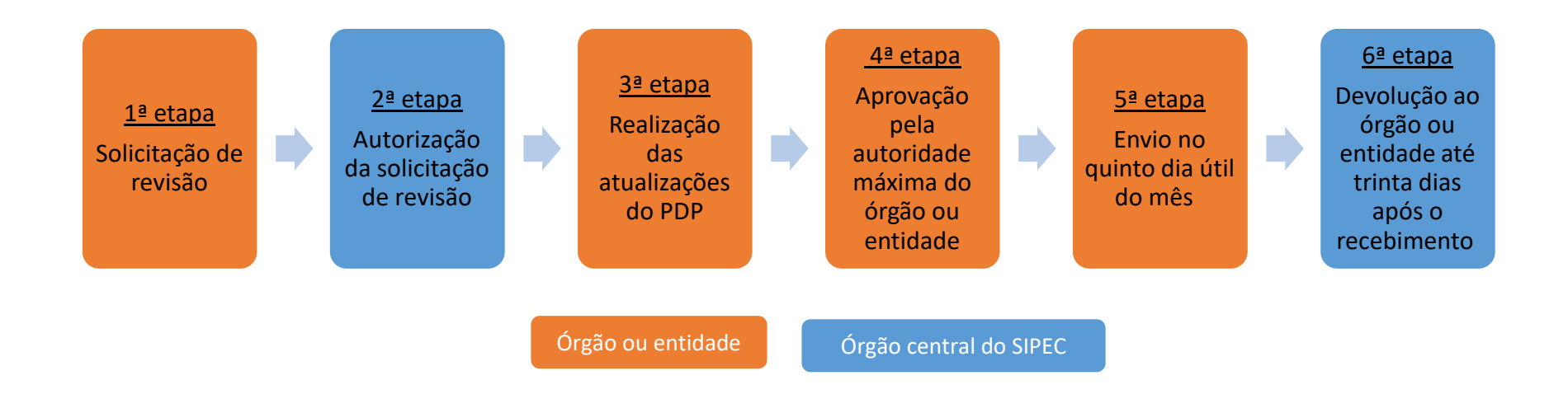

A seguir segue o passo a passo que os órgão e entidades deverão seguir para realizar com sucesso todo o processo de revisão do

PDP.

### 3. PASSO A PASSO

- 1) O perfil **representante gerencial do PDP** (Departamento de Gestão de Pessoas do órgão ou entidade), ao acessar o ambiente do PDP no sistema, deverá acessar o ambiente do PDP de seu órgão ou entidade.
- 2) Após acesso ao ambiente de seu PDP, o **representante gerencial do PDP** deverá clicar no botão "Solicitar Revisão" (Figura 1).

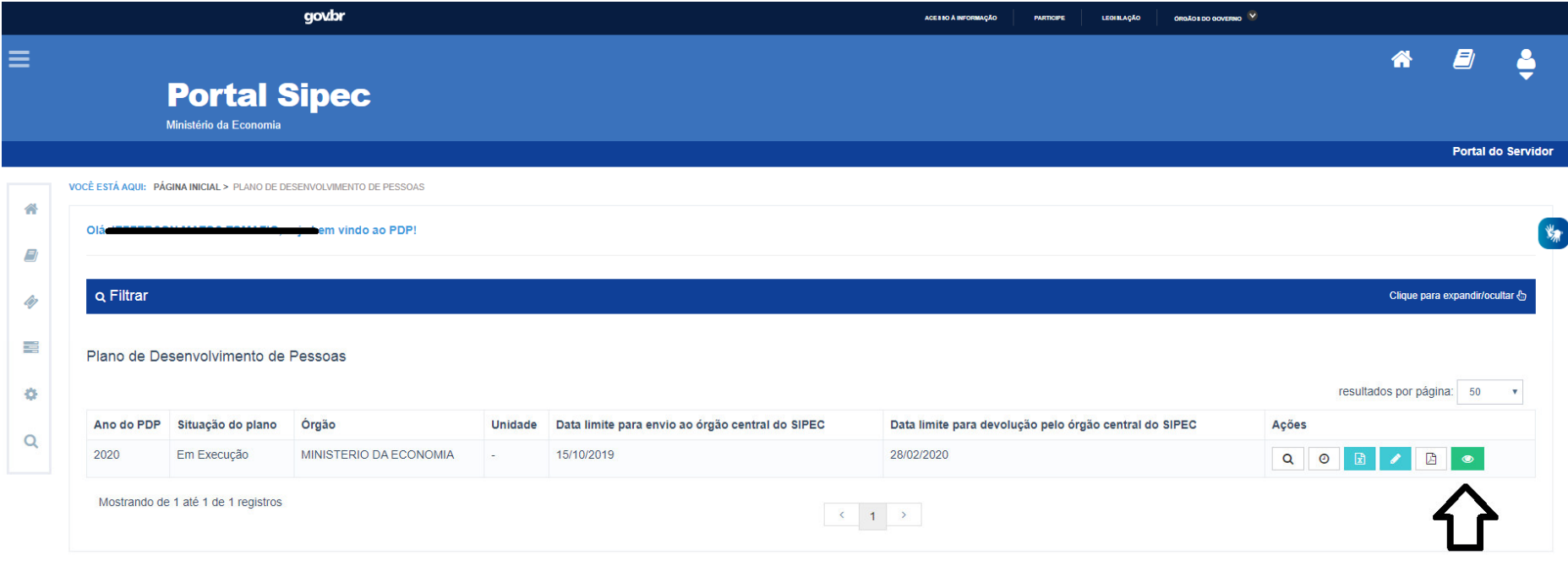

a. Ao solicitar a revisão, um campo de justificativa será aberto para que seja preenchido com as justificativas que levaram o órgão ou entidade a solicitar modificações em seu PDP. Após o preenchimento da justificativa (que possui limite máximo de 300 caracteres), a solicitação de revisão deverá ser encaminhada para o órgão central do SIPEC clicando em "OK" (Figura 2).

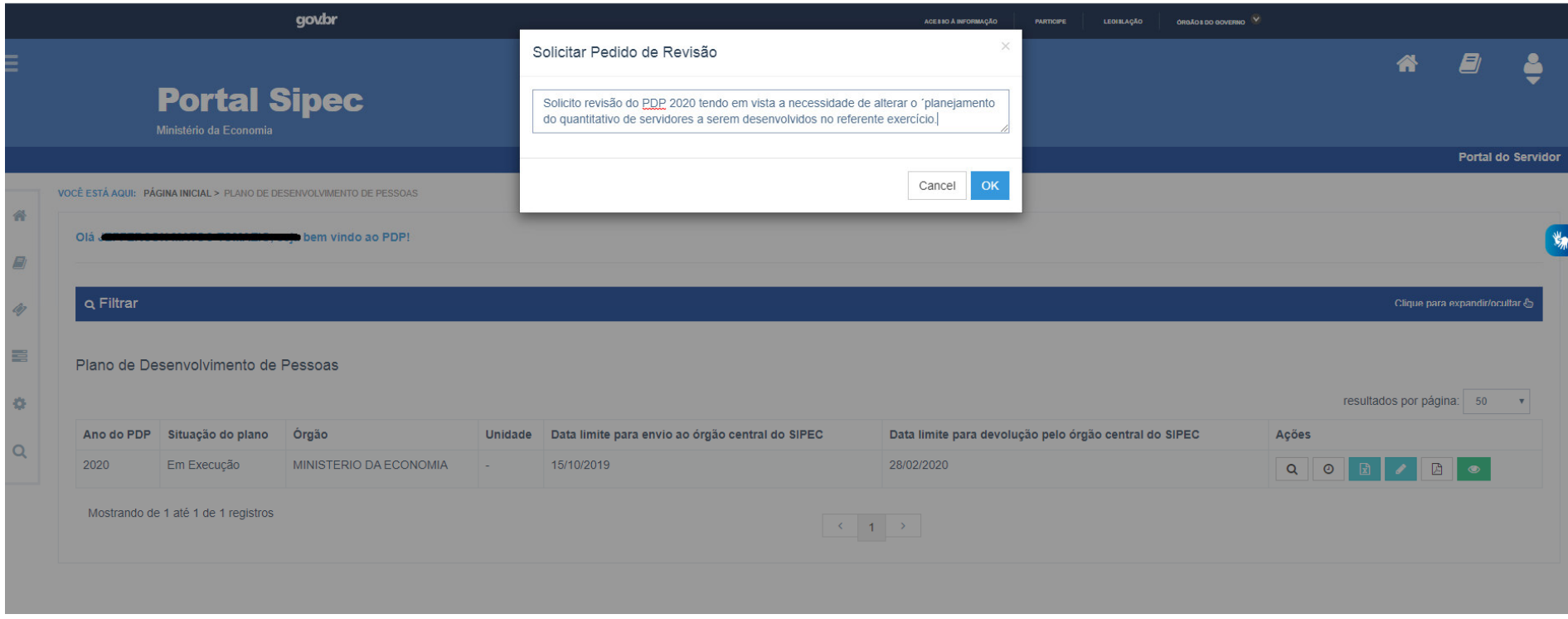

*Figura 2* 

*\*Justificativa meramente ilustrativa* 

3) Após o envio da solicitação de revisão, o PDP passará para o *status* "Em análise da revisão do órgão central" (Figura 3).

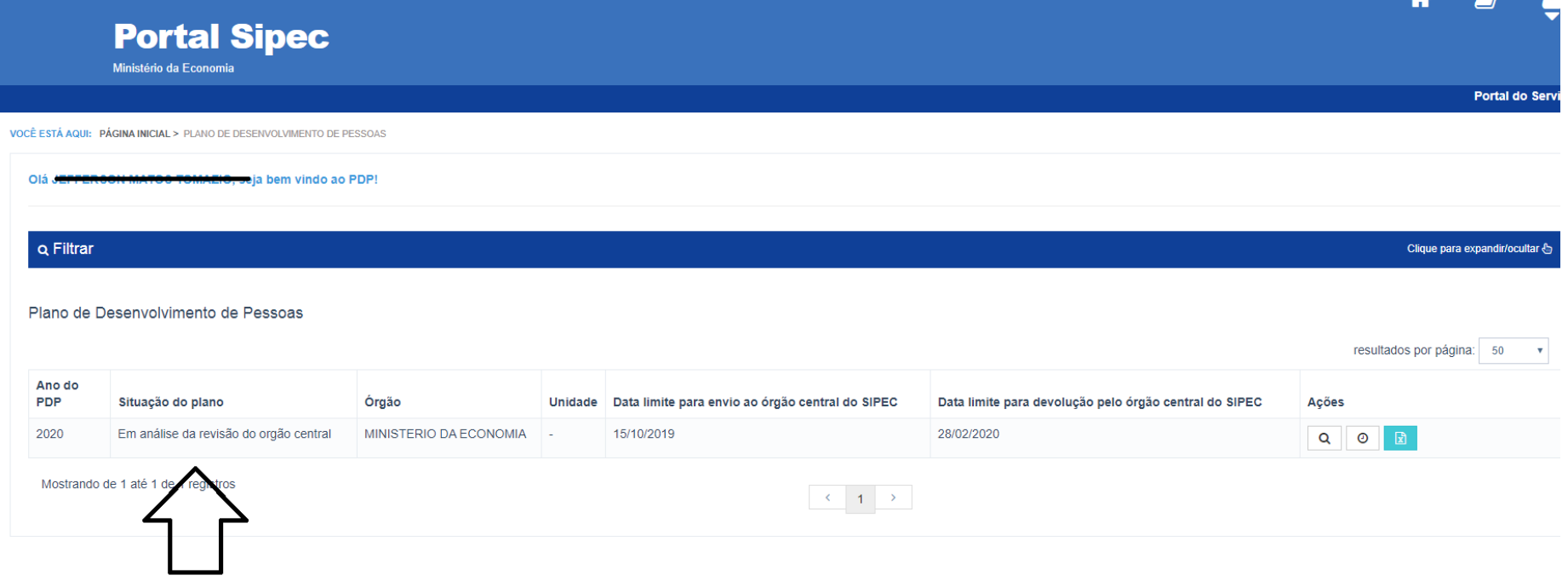

- 4) O órgão central do SIPEC receberá a solicitação e analisará a justificativa enviada e responderá via Sistema o mais breve possível.
	- a. Em caso de **DEFERIMENTO**: Após o deferimento da solicitação de revisão dada pelo órgão central do SIPEC, o *status*do PDP será modificado para "Pedido de revisão deferido pelo órgão central". O órgão ou entidade poderá alterar o PDP livremente, até o 5º dia útil do mês, quando o Órgão deverá enviá-lo ao Órgão Centra (Figura 4).

**Atenção: Se o órgão ou entidade não enviar o PDP no 5º dia útil o sistema fechará automaticamente e a revisão não será avaliada pelo órgão central. Devendo, nesse caso, o órgão ou entidade solicitar novo pedido de revisão no mês subsequente.**

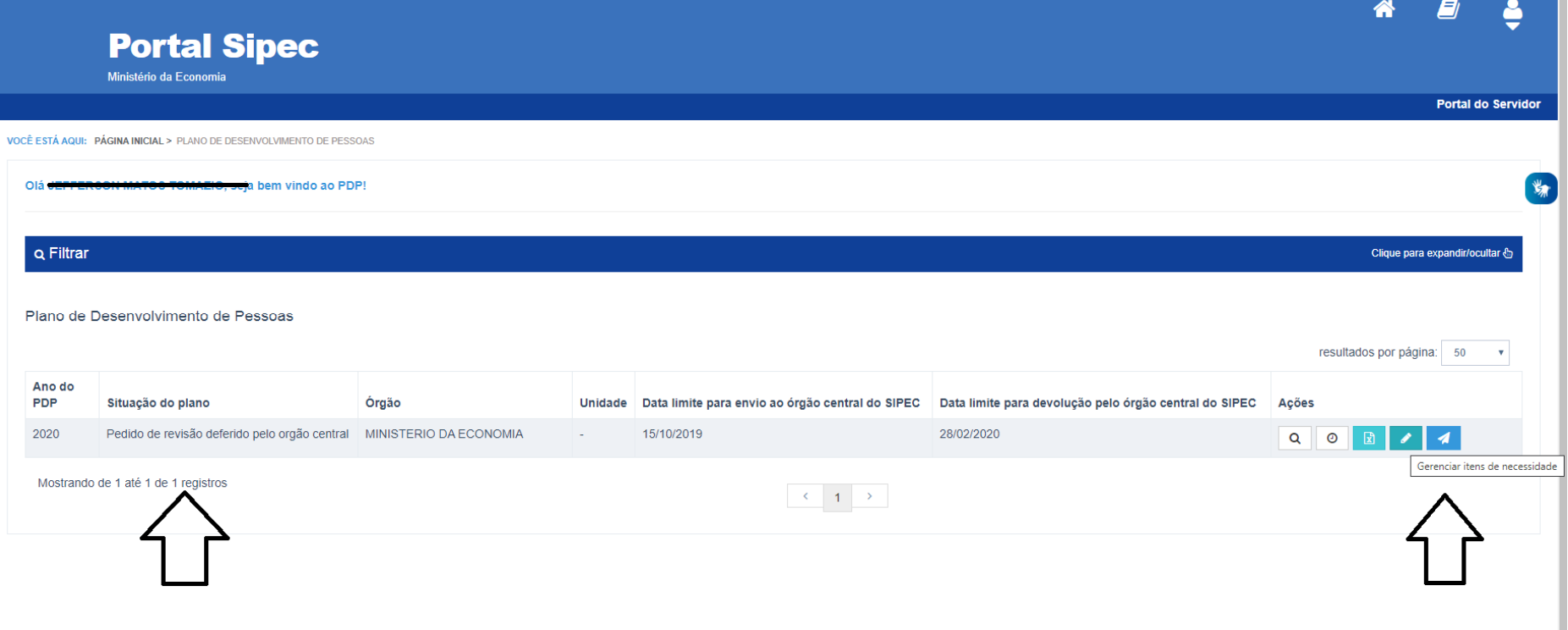

- a. Em caso de **INDEFERIMENTO**: Em caso de indeferimento da solicitação de revisão pelo órgão central, o *status* do PDP passa para "Em execução", conforme PDP anteriormente aprovado. Caso o órgão ou entidade continue desejando realizar a revisão de seu PDP, este deverá solicitar nova revisão, atendendo às orientações apresentadas na justificativa de indeferimento encaminhada pelo órgão central (Figura 5).
	- i. **OBS:** Cabe ressaltar que a visualização da justificativa do órgão central pode ser acessada ao clicar no botão "Histórico", conforme imagem abaixo.

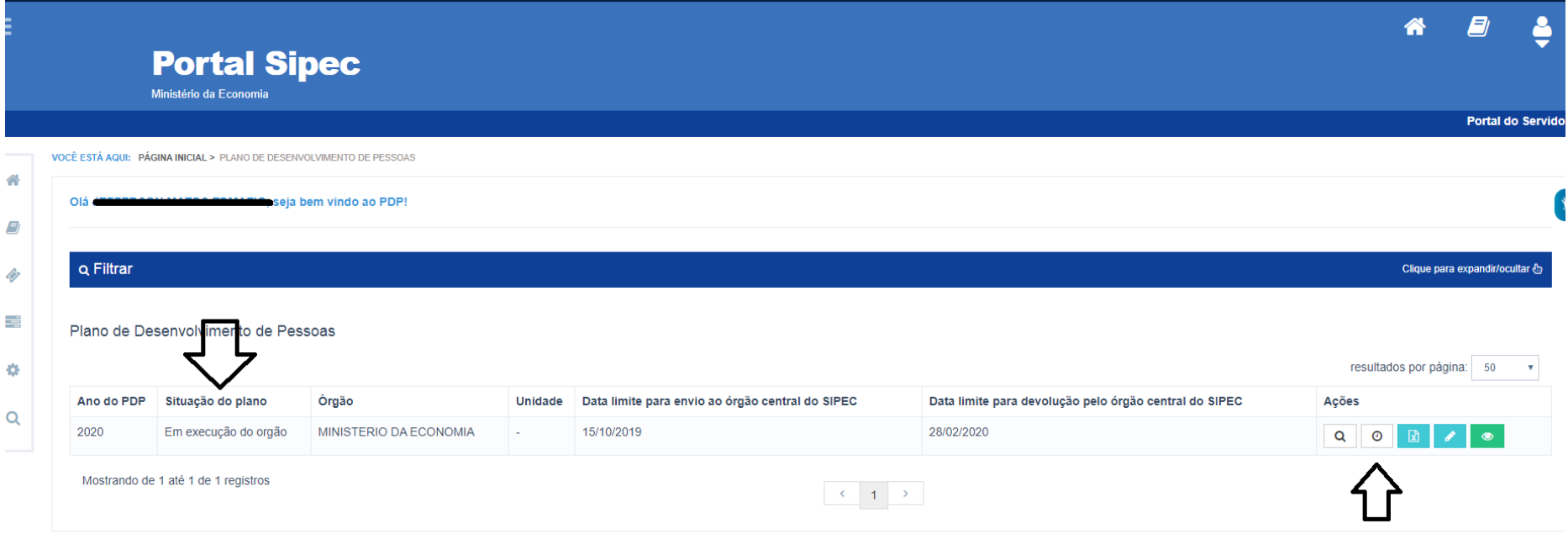

5) Após o deferimento da solicitação de revisão do PDP pelo órgão central, o **representante gerencial** do órgão ou entidade deverá clicar no botão "Gerenciar itens de necessidade" e então será possível **incluir uma nova necessidade, excluir uma já existente, ou modificar informações de uma necessidade.** (Figura 6).

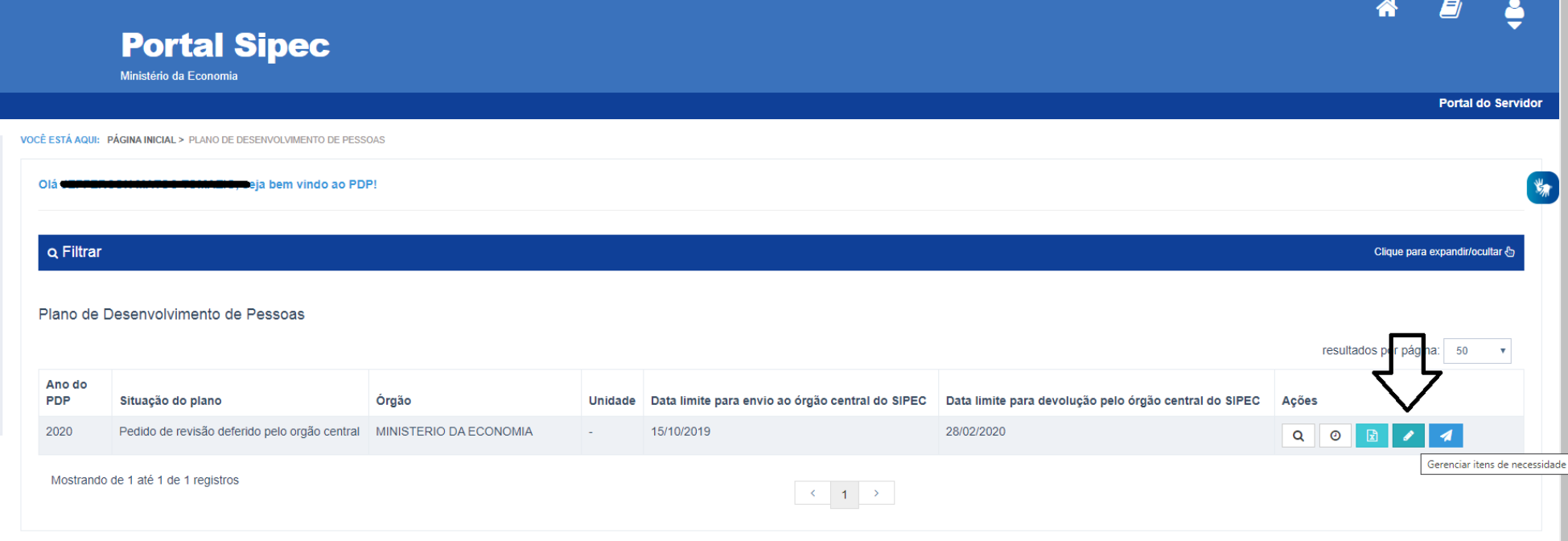

a. **Incluindo nova necessidade (Figura 7)**: deverá ser clicado no botão "<u>+ cadastrar</u>" e, assim, será aberto novo formulário de preenchimento de necessidades, o qual deverá ser preenchido conforme demonstrado no "GUIA PARA ELABORAÇÃO DO PLANO DE DESENVOLVIMENTO DE PESSOAS", link:

https://www.servidor.gov.br/gestao-de-pessoas/pndp/arquivos/guia-para-elaboracao-do-pdp-versao-13\_09\_2019

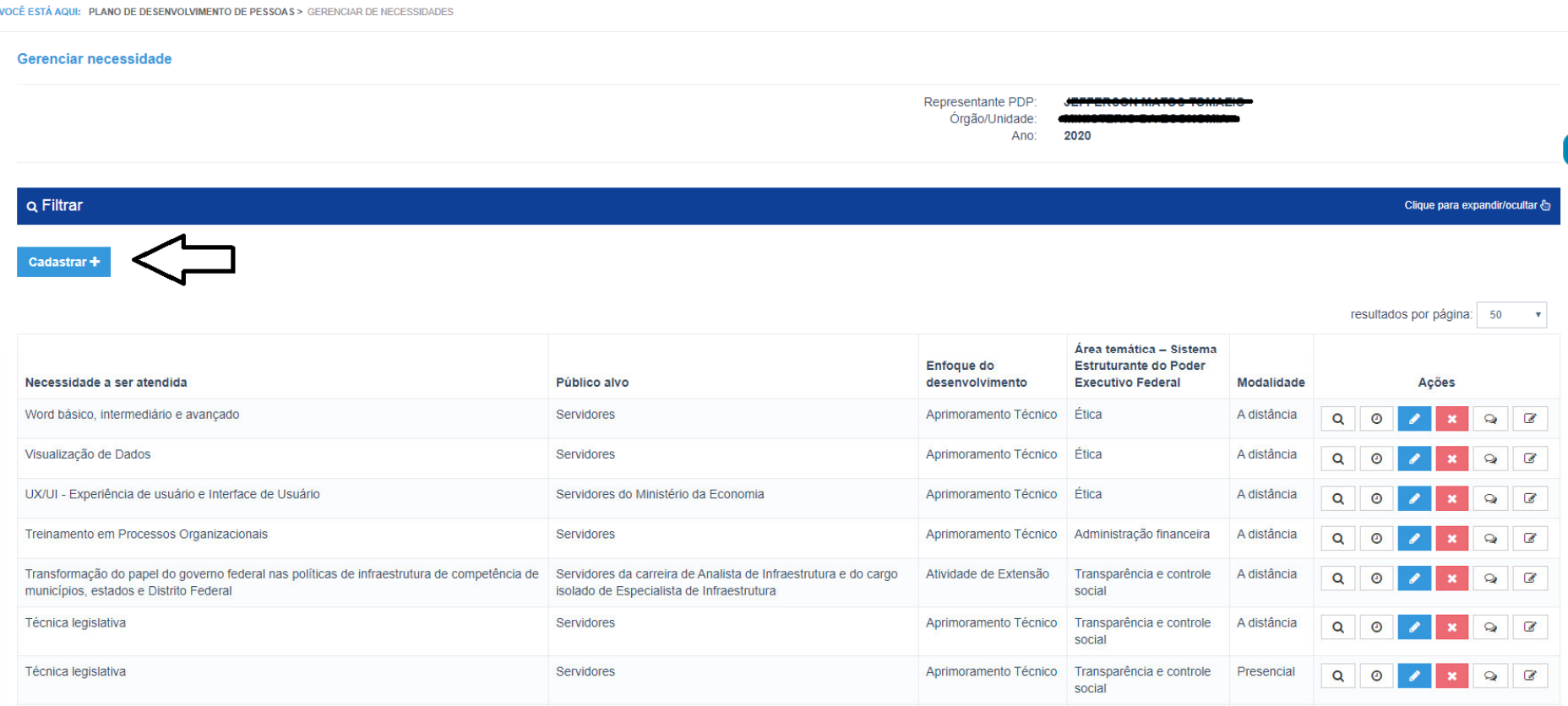

A seguir, será aberta a tela de preenchimento do formulário de cadastro de nova necessidade (Figura 8):

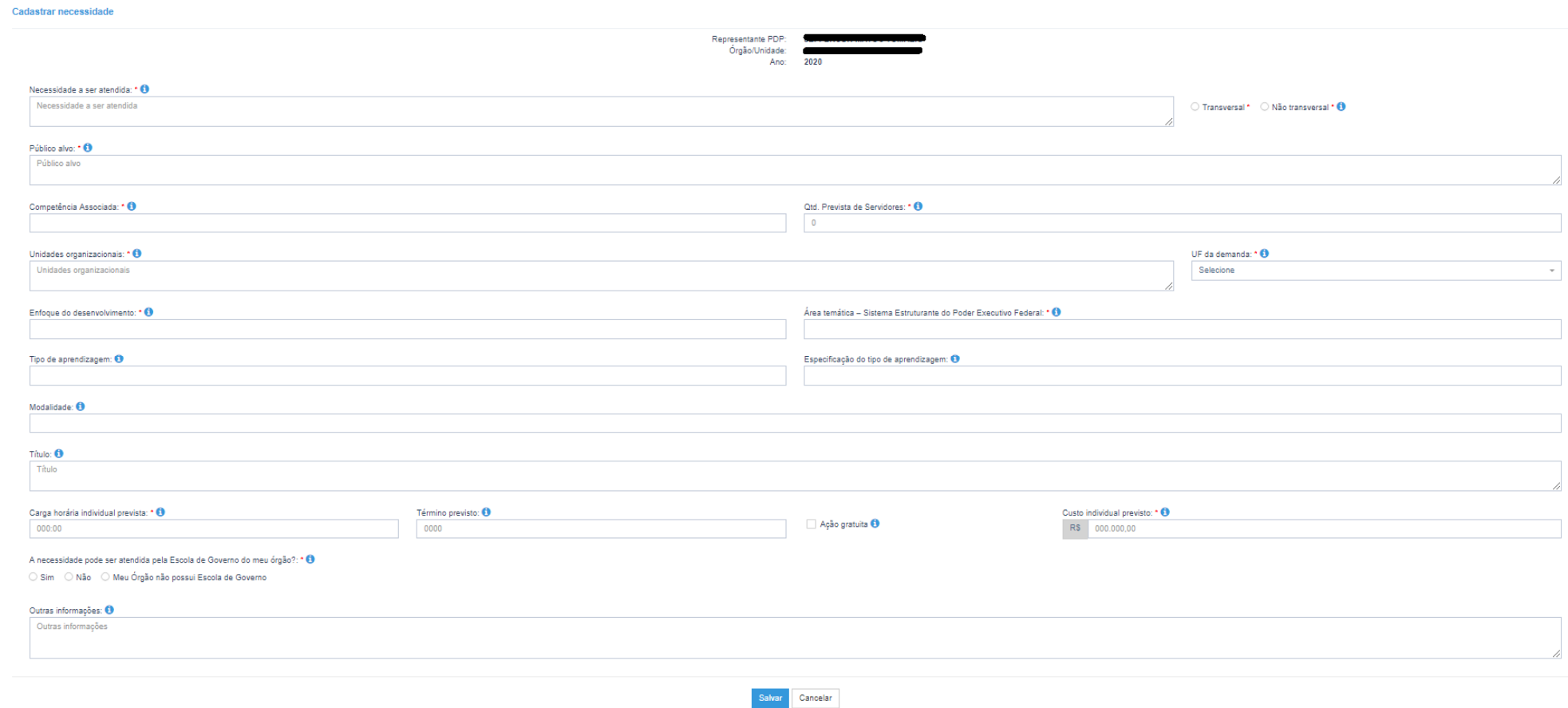

b. **Excluindo necessidade já aprovada (Figura 9):** deverá ser clicado no botão "Remover necessidade" da necessidade que se deseja excluir.

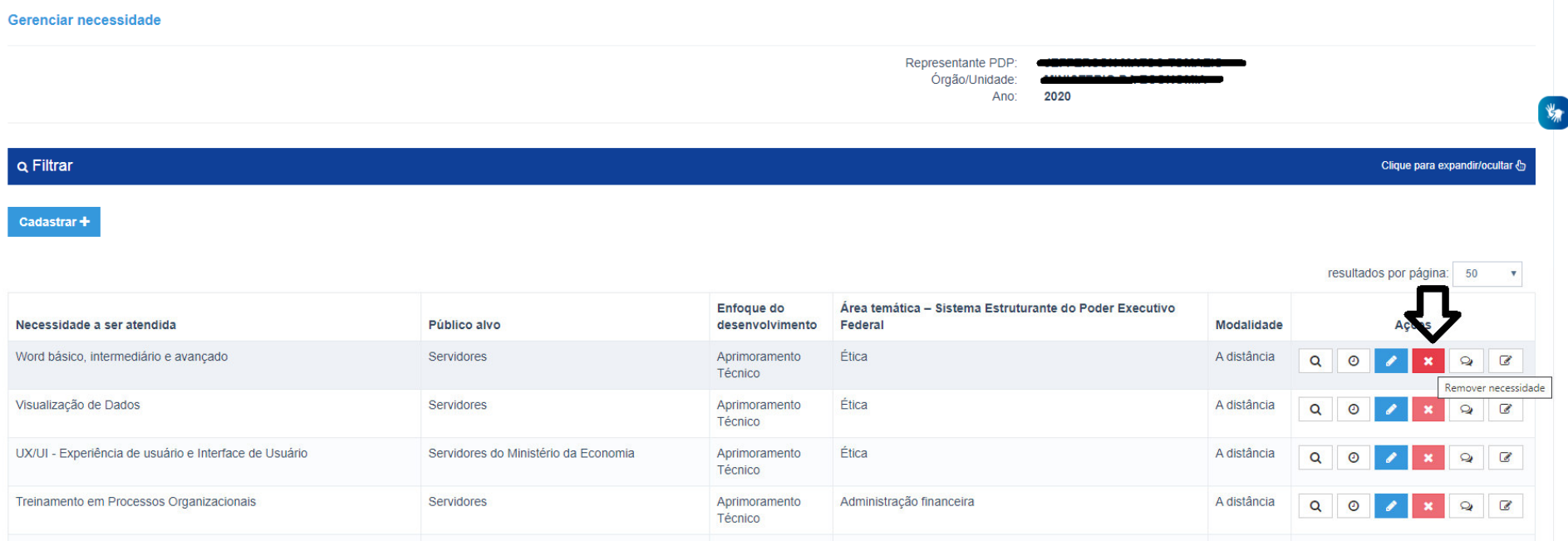

c. **Alterando uma necessidade (Figura 10):** deverá ser clicado no botão "Editar Necessidade" da necessidade que se deseja alterar informações. A página com as informações anteriormente aprovadas será aberta para que sejam alteradas e salvas.

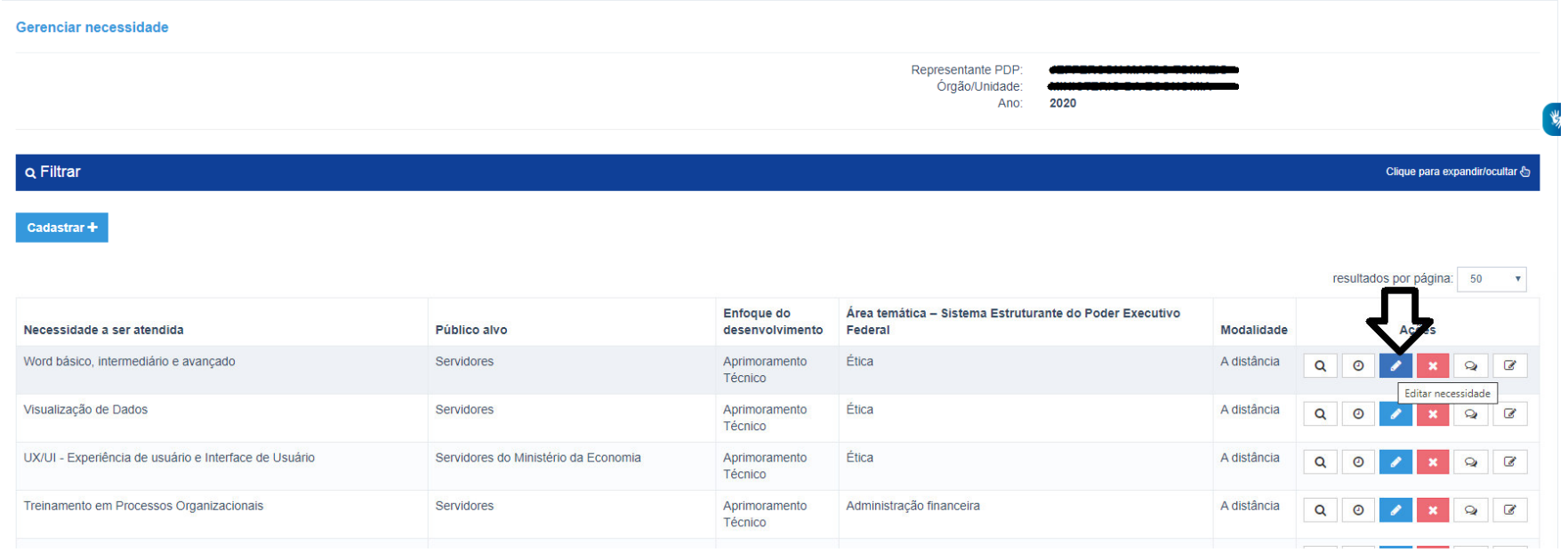

A seguir, será aberta a tela contendo as informações referentes à necessidade que se deseja editar (Figura 11):

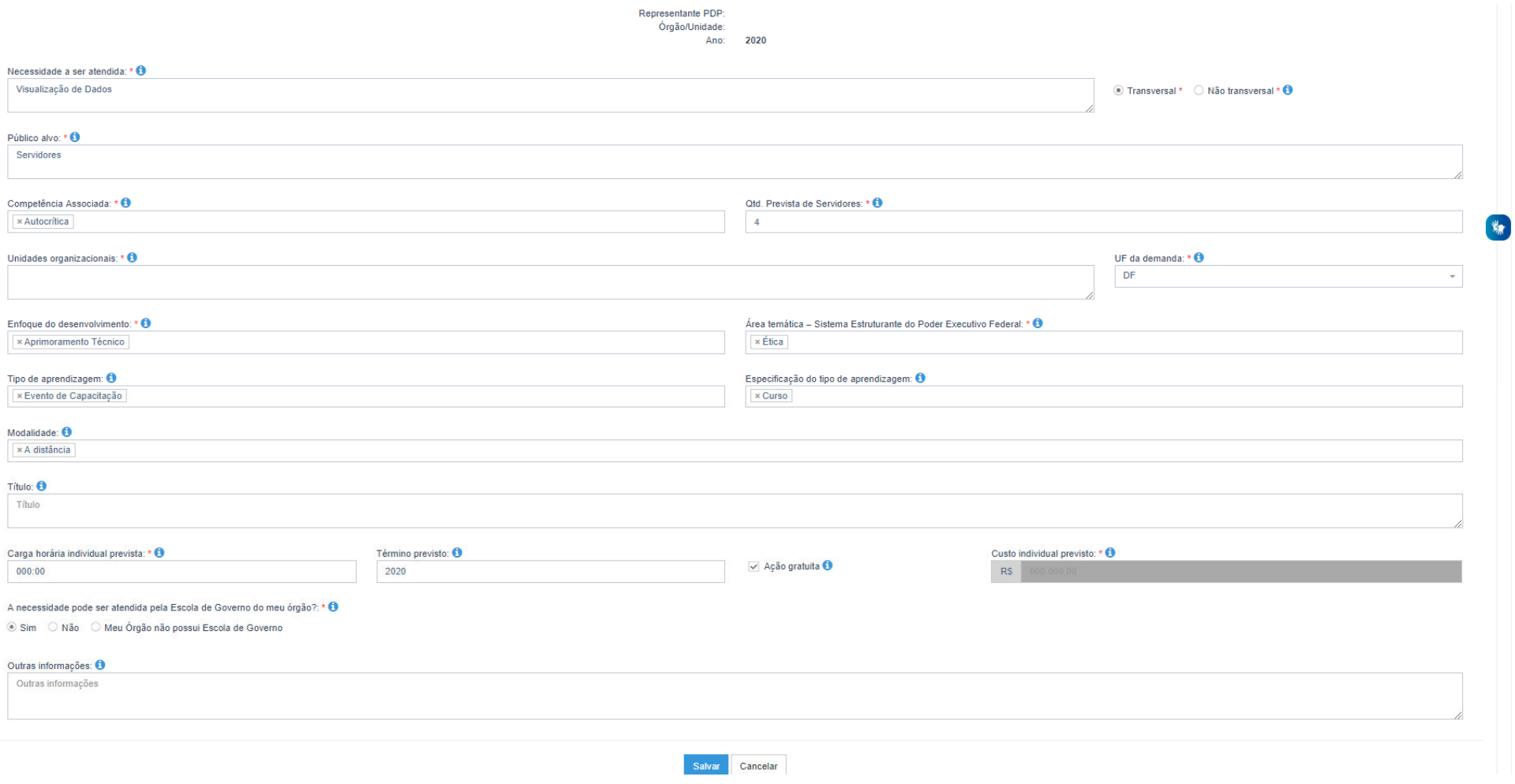

6) Após as alterações, o **representante gerencial do PDP** deverá salvá-las e clicar no botão "Enviar Plano para aprovação". Nesse momento, o PDP será enviado para a **autoridade máxima** do órgão ou entidade **aprovar** ou **reprovar** a revisão do plano (Figura 12).

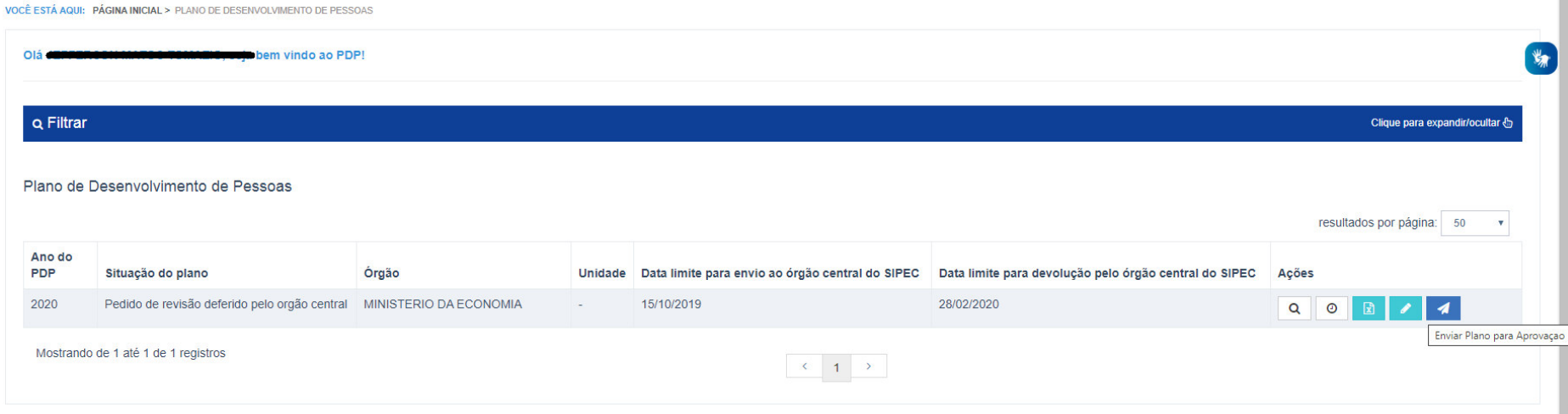

- 7) A aprovação é realizada pela **autoridade máxima do órgão ou entidade**, que deverá ser cadastrada no Sistema SIPEC para que tenha acesso. O cadastro poderá ser realizado pelo **representante gerencial** do órgão ou entidade. No tópico 04 está disponível o passo a passo para o cadastro da autoridade máxima no sistema.
	- a. A **autoridade máxima** deverá acessar o sistema SIPEC e acessar a área do PDP. Logo na tela de início, já aparecerá o PDP do seu órgão ou entidade para que possa aprovar ou reprovar o plano, conforme botão "Aprovar o PDP". Mas antes é preciso que ele visualize o PDP. Para visualizar ele deverá clicar em "Visualizar" (Figura 13).

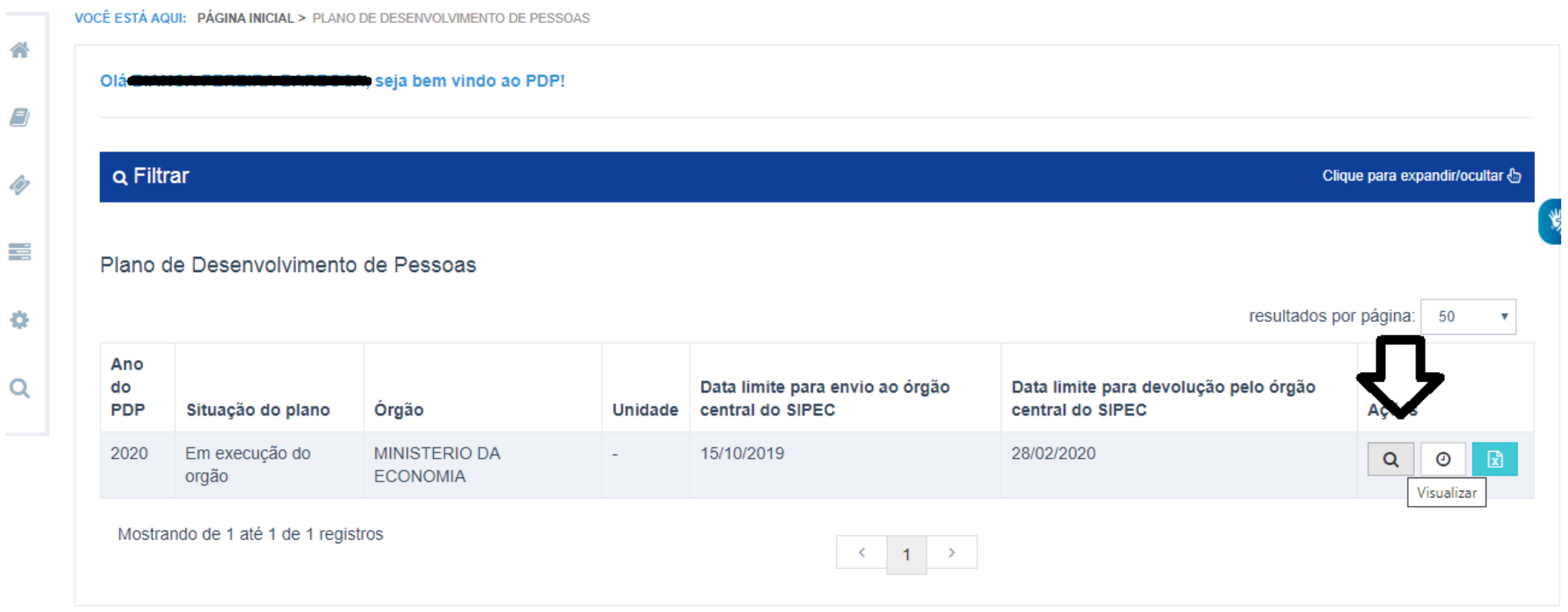

*Figura 13* 

b. Ao selecionar a opção visualizar, será aberta a listagem com todas as necessidades do PDP. Será possível verificar as necessidades modificadas por meio do botão "Histórico" (relógio). Caso a autoridade máxima deseje visualizar todas as informações de uma necessidade específica, ela devera selecionar "Visualizar" (lupa), conforme figura 14.

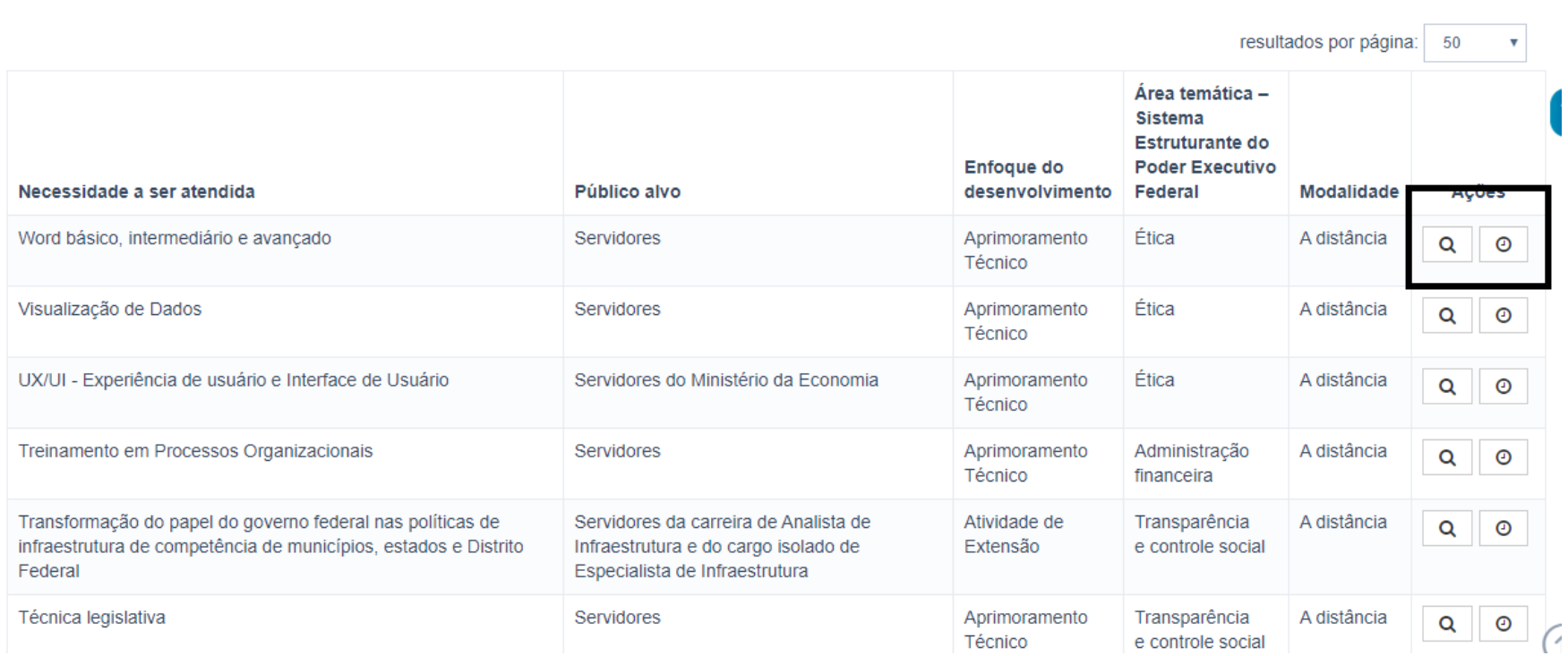

#### *Figura 14*

**Q** Filtrar

Clique para expandir/ocultar &

c. Visto o PDP, a autoridade máxima poderá retornar à tela inicial e decidir por aprovar ou reprovar o PDP clicando em "Aprovar o PDP", conforme figura 15.

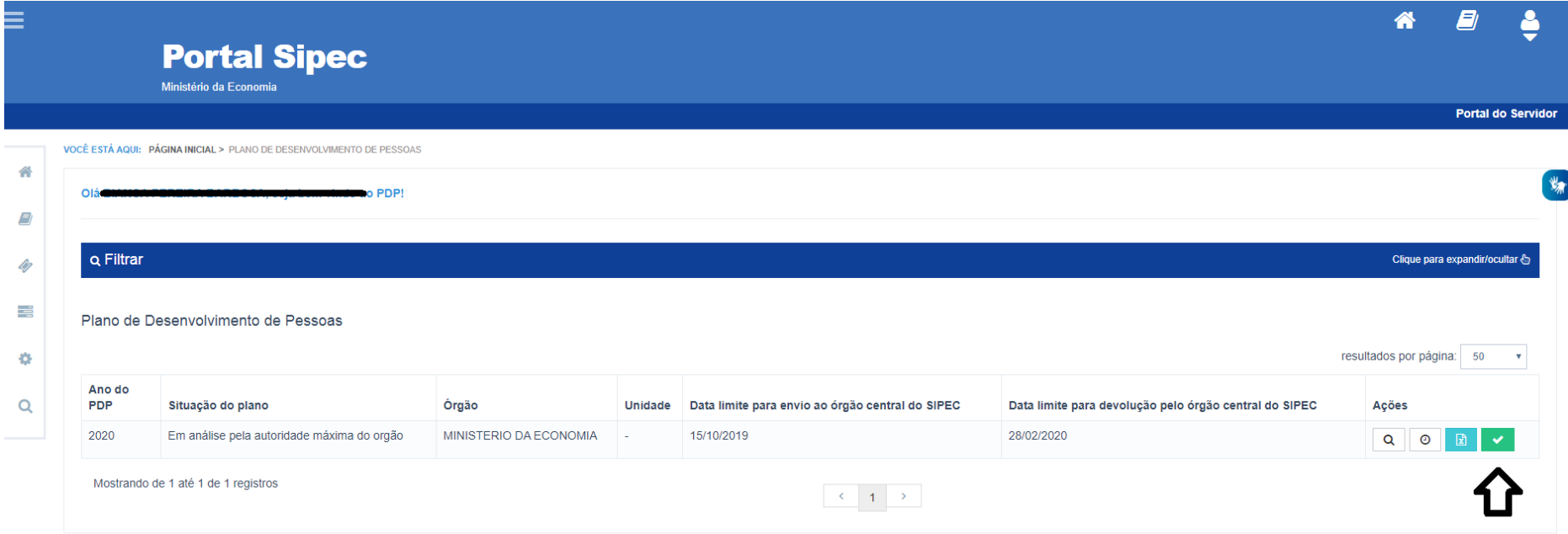

d. Após clicar no botão, aparecerá a seguinte tela questionando se "Deseja realmente alterar a situação do plano para "Aprovado?" aparecerá (Figura 16).

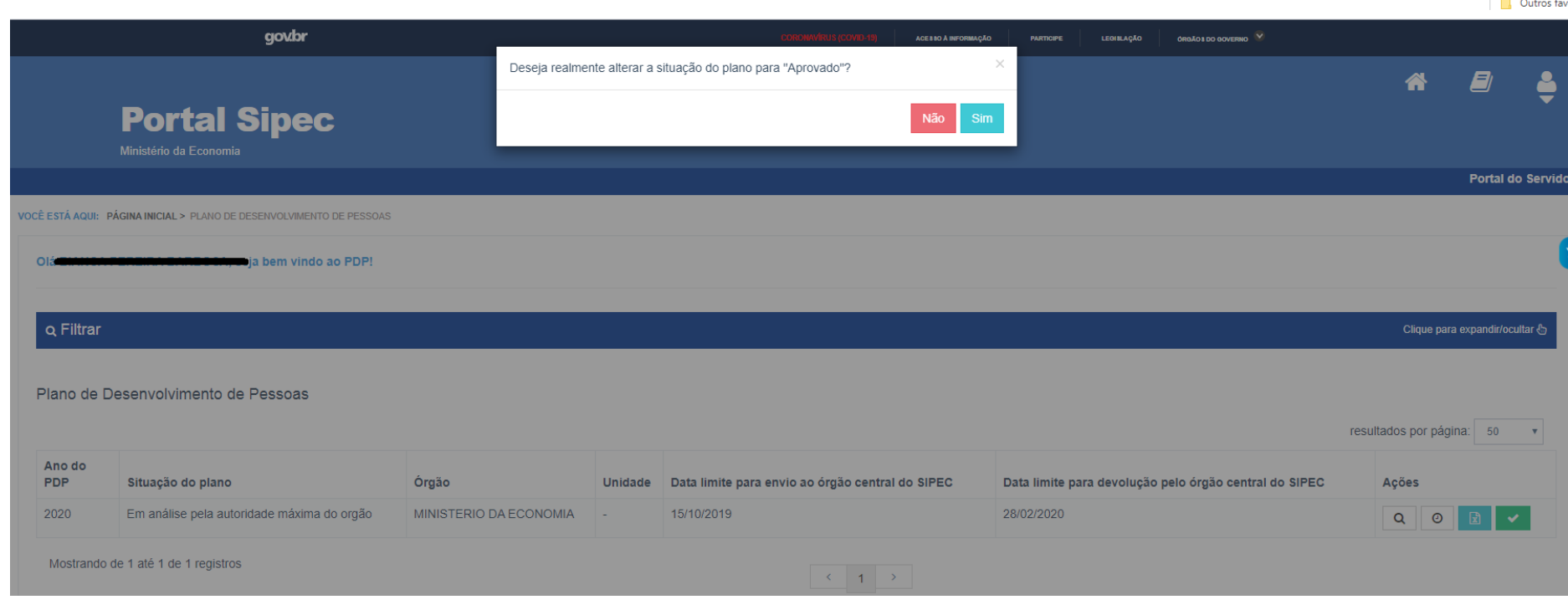

e. Quando **aprovado**, basta clicar em "sim" e o PDP passará para o *status* "PDP aprovado pela autoridade máxima do órgão", e nesse caso retornará para o **representante gerencial** do órgão ou entidade para que faça o envio do PDP ao órgão central conforme calendário de revisões que se encontra no tópico 05 (Figura 17).

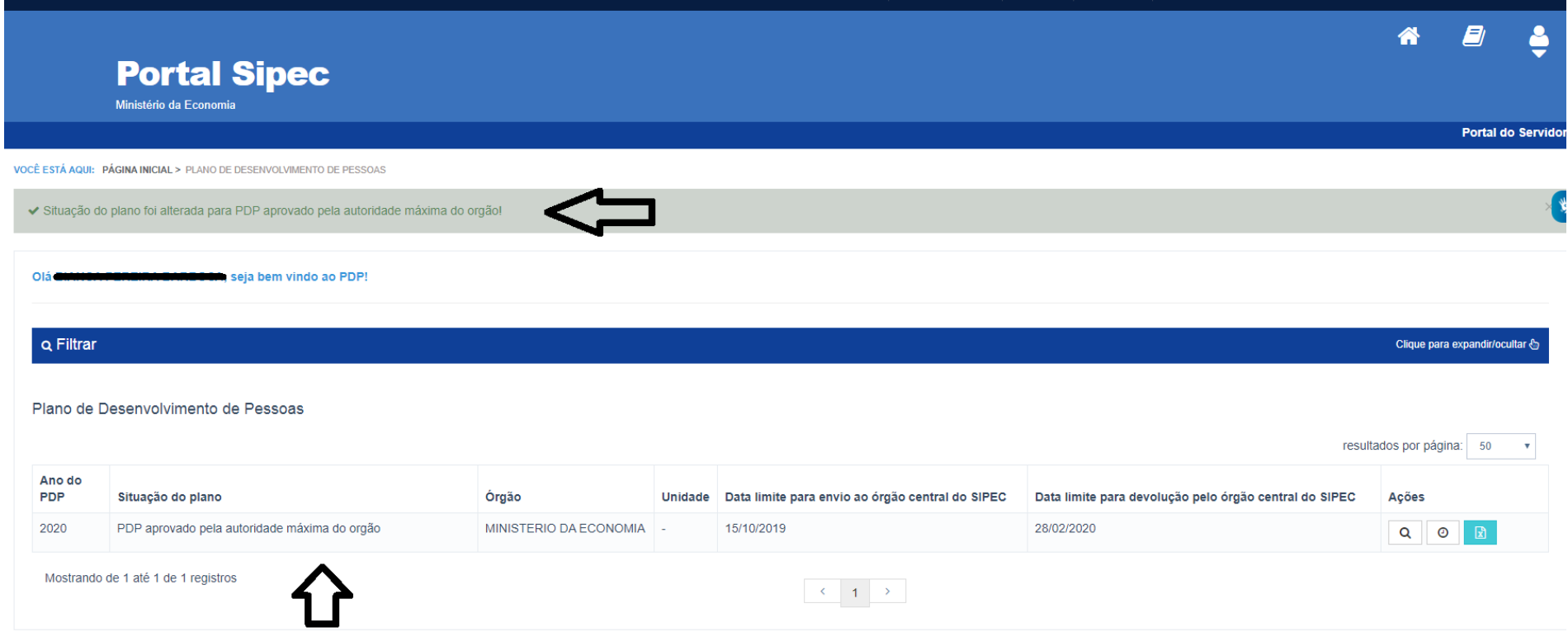

f. No caso de **reprovação**, a autoridade máxima do órgão ou entidade deverá clicar em "não" e apresentar justificativa para a não aprovação, conforme tela abaixo (figura 18):

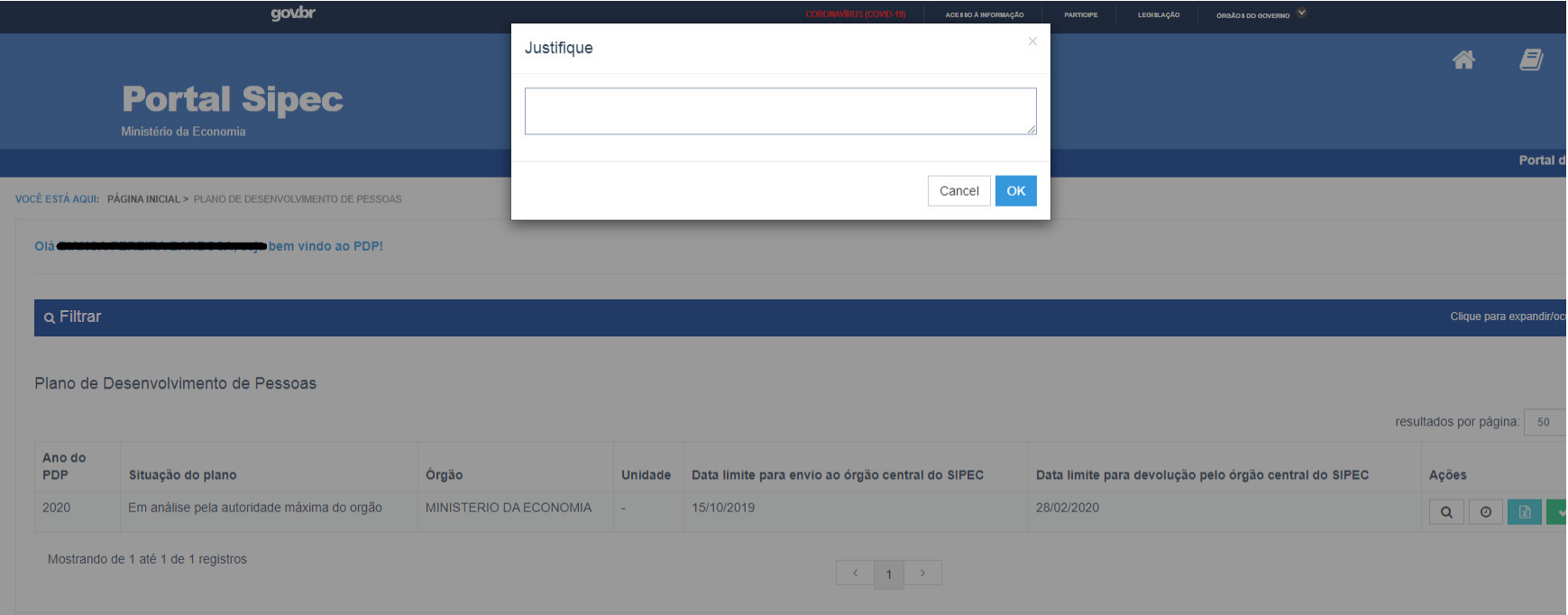

Conforme tela a seguir, ao reprovar a revisão, o PDP passa para o status "PDP reprovado pela autoridade máxima do órgão" (Figura 19).

番 ø **Portal Sipec** Ministério da Economia Portal do Serv VOOR ESTÄ AQUE INÁGINA INICIAL > FUANO DE DESENVOLVIMENTO DE PESSOA  $\frac{1}{2}$ Lia bem vindo ao PDP a **Q** Filtrar Clique para expandizionitar è ô E. Plano de Desenvolvimento de Pessoas o resultados por página: 50 Ano do Q POP Situação do plano Órgão Unidade Data limite para envio ao órgão central do SIPEC Data limite para devolução pelo órgão central do SIPEC Ações 2020 PDP reprovado pela autoridade máxima do orgão MINISTERIO DA ECONOMIA 15/10/2019 28/02/2020  $Q$   $Q$ Mostrando de 1 até 1 de 1 registros  $\mathcal{A}=\mathcal{A}=\mathcal{A}$ 

**Observação: cabe ressaltar que nesse caso o que está reprovada é a REVISÃO proposta e não o PDP completo.**

#### *Figura 19*

g. Nisso, o PDP retorna para o **representante gerencial** do órgão ou entidade para que sejam realizados ajustes na revisão, conforme orientações da autoridade máxima e, dessa forma, seja encaminhado novamente para aprovação.

8) Após aprovação pela autoridade máxima, o PDP retorna para o representante gerencial PDP (unidade de gestão de pessoas do órgão ou entidade) que deverá encaminhar para o órgão central o PDP com a revisão aprovada, clicando no botão "Enviar Plano aprovado" (Figura 20).

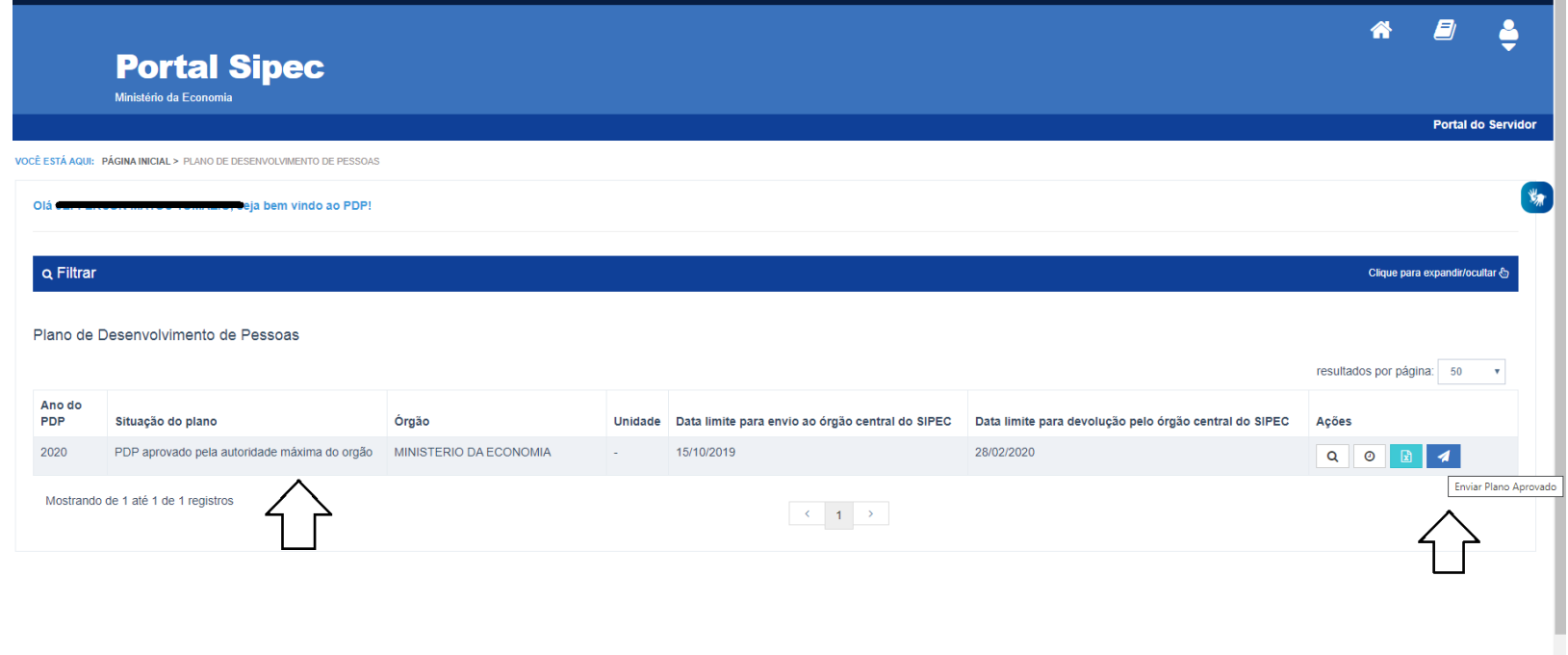

*Figura 20* 

#### **Atenção: se não houver o envio pelo sistema, o órgão central não avaliará a revisão feita.**

**Mais uma vez ressaltamos que o envio do PDP para o órgão central deverá ocorrer no 5º dia útil do mês (ou subsequente) para que o PDP seja avaliado em até 30 (trinta) dias após seu recebimento. O sistema somente ficará disponível para o envio do PDP** 

**no 5º dia útil de todo mês. Nos demais dias, o sistema estará aberto para a realização das solicitações de revisões e modificações necessárias.**

9) Após o envio do PDP ao órgão central, o PDP passará para o *status* "Em análise pelo órgão central" (Figura 21):

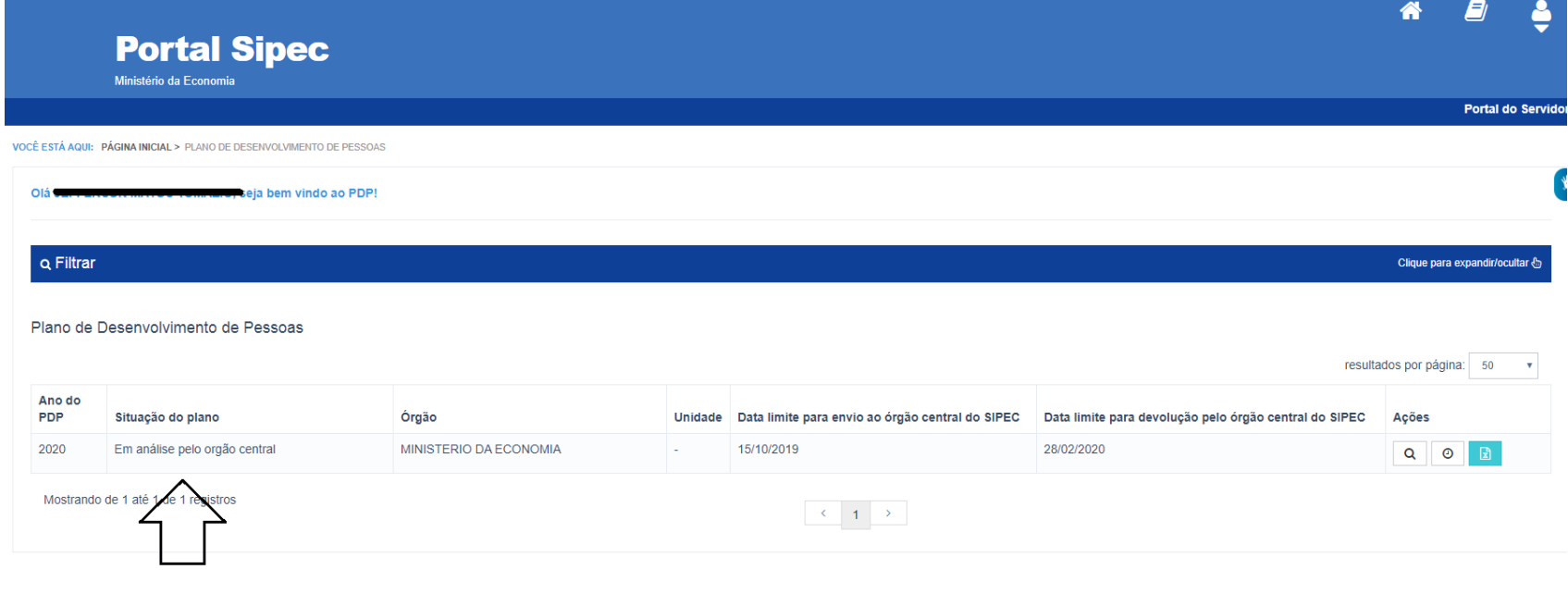

*Figura 21* 

**OBS.: Caso o seu PDP esteja com o** *status* **"Em análise pelo órgão central", não será possível o órgão ou entidade realizar revisões no PDP, uma vez que a revisão anteriormente enviada ainda está sendo analisada pelo órgão central. O órgão ou entidade somente poderá solicitar novas revisões quando o órgão central já tiver realizado a análise da solicitação anterior e o** *status* **do PDP estiver "Em execução".** 

1) Após a análise da revisão, o órgão central devolverá o PDP contendo a Manifestação Técnica da Revisão, em formato pdf, e o PDP passará para o *status* "Em execução do órgão" (Figura 22).

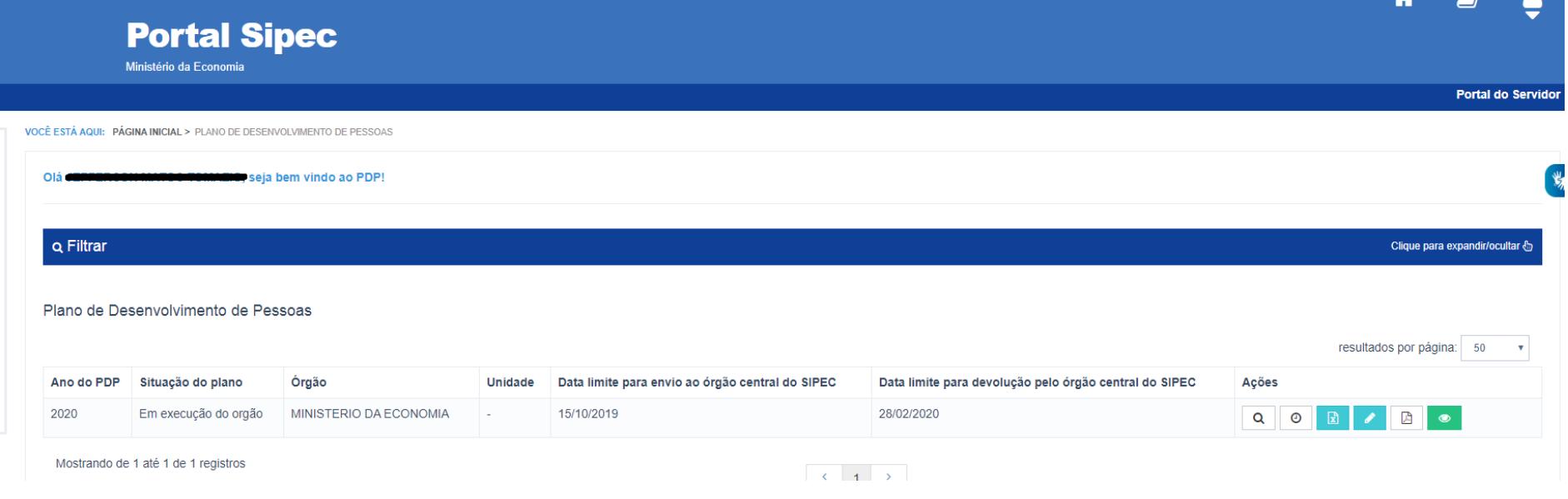

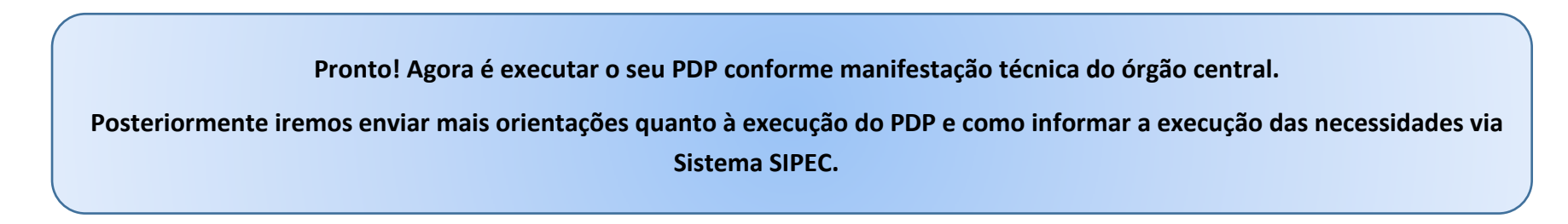

# 4. CADASTRANDO A AUTORIDADE MÁXIMA

Tendo em vista que a nova funcionalidade do sistema exige que as aprovações do PDP (seja no momento de revisão, seja no momento de elaboração) sejam realizadas pela autoridade máxima, via sistema, é necessário que os representantes gerenciais dos órgãos ou entidades realizem o cadastro das autoridades responsáveis.

 Este cadastro é feito pelo representante gerencial de cada órgão ou entidade. NÃO precisa ser solicitado ao órgão central do SIPEC.

Para a realização do cadastro, devem-se seguir os seguintes passos:

a) Primeiramente, a autoridade máxima deve se cadastrar no Portal SIPEC acessando: potralsipec.servidor.gov.br. Logo em seguida, ela deve clicar em "**+ Cadastre-se**":

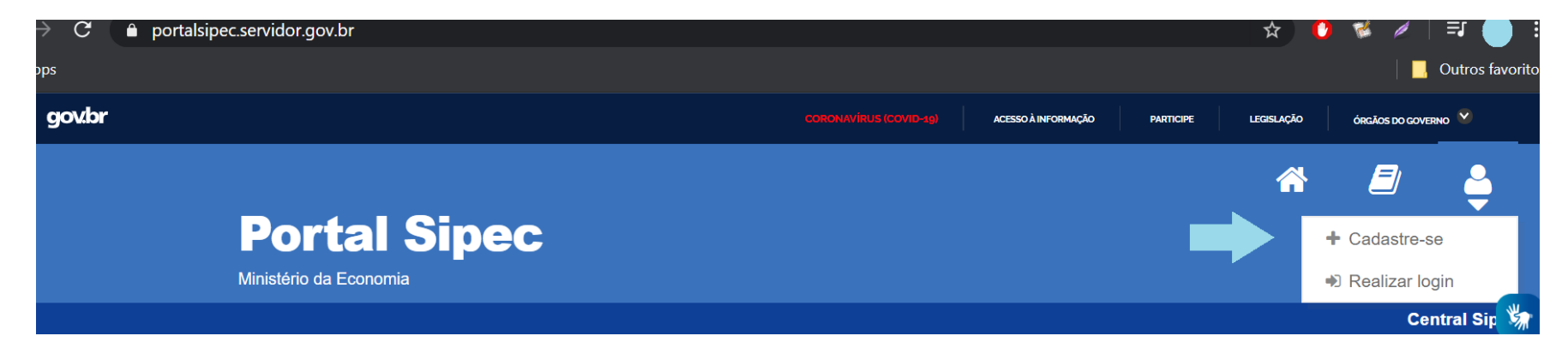

Em seguida, deverá informar qual categoria se encaixa conforme as opções apresentadas:

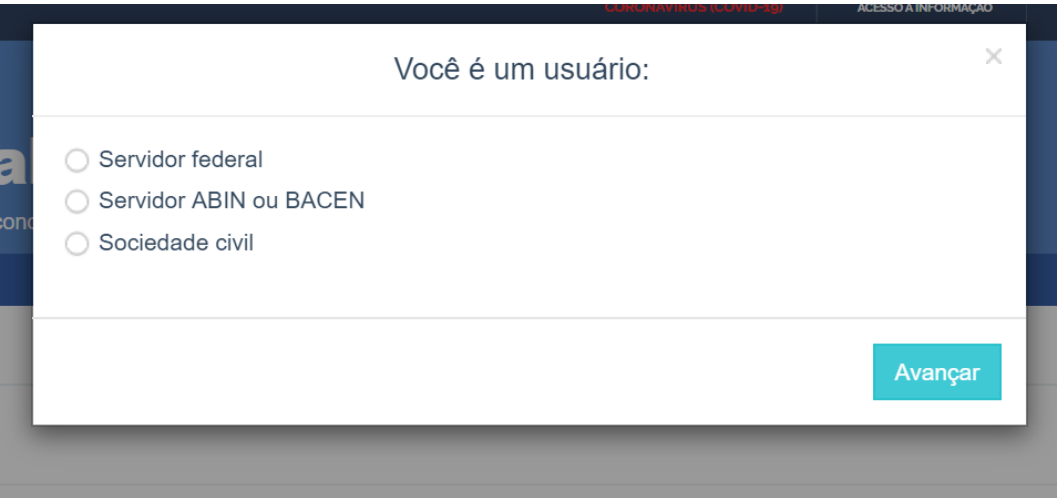

 Ao selecionar uma das opções, a autoridade máxima será encaminhada para página de login do SIGAC. Lá, deverá ser informado o CPF e a mesma senha utilizada para acessar o SIGAC.

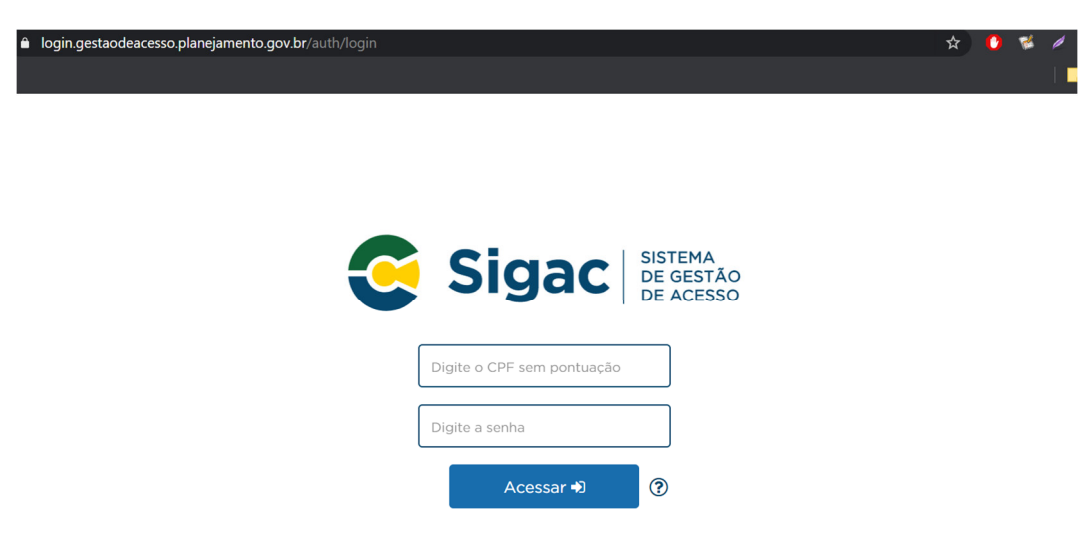

- Após realizar esse procedimento, a autoridade máxima estará cadastrada no Portal SIPEC, devendo ser vinculada ao PDP do seu órgão, conforme orientações a seguir.
- b) O representante gerencial deverá acessar "<u>Configurações</u>" e em seguida "<u>Órgãos</u>" (Figura 23):

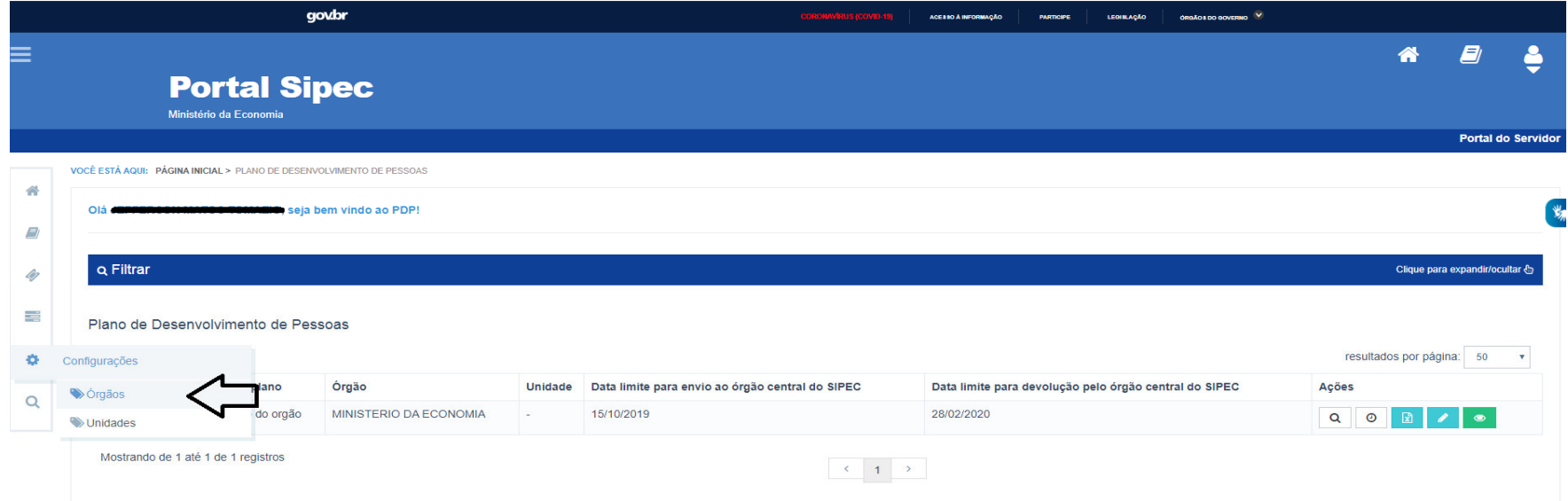

#### c) Clicar em "Associar Representantes ao Órgão" (Figura 24):

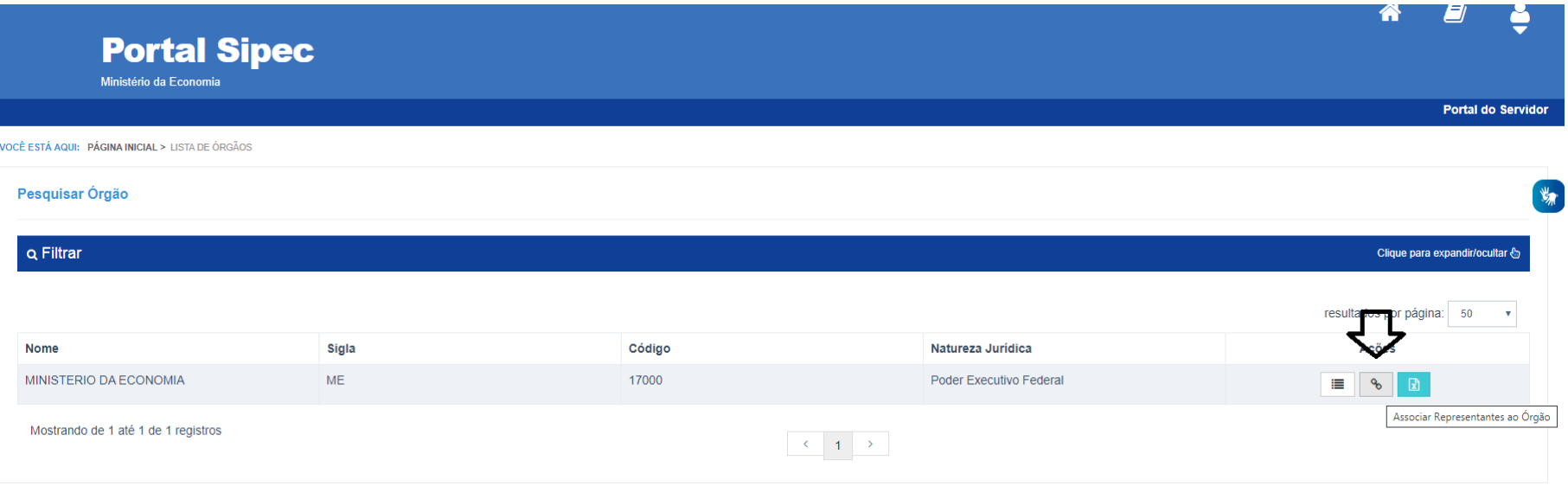

d) Para que a autoridade máxima seja vinculada ao órgão ou entidade com o perfil **aprovador PDP**, é necessário que seja informado o seu CPF. Após o preenchimento com o CPF, deve-se selecionar o perfil "Aprovador PDP" e clicar no botão "+". Após o procedimento, o nome do aprovador PDP aparecerá na listagem de usuários PDP conforme tela a seguir: (Figura 25):

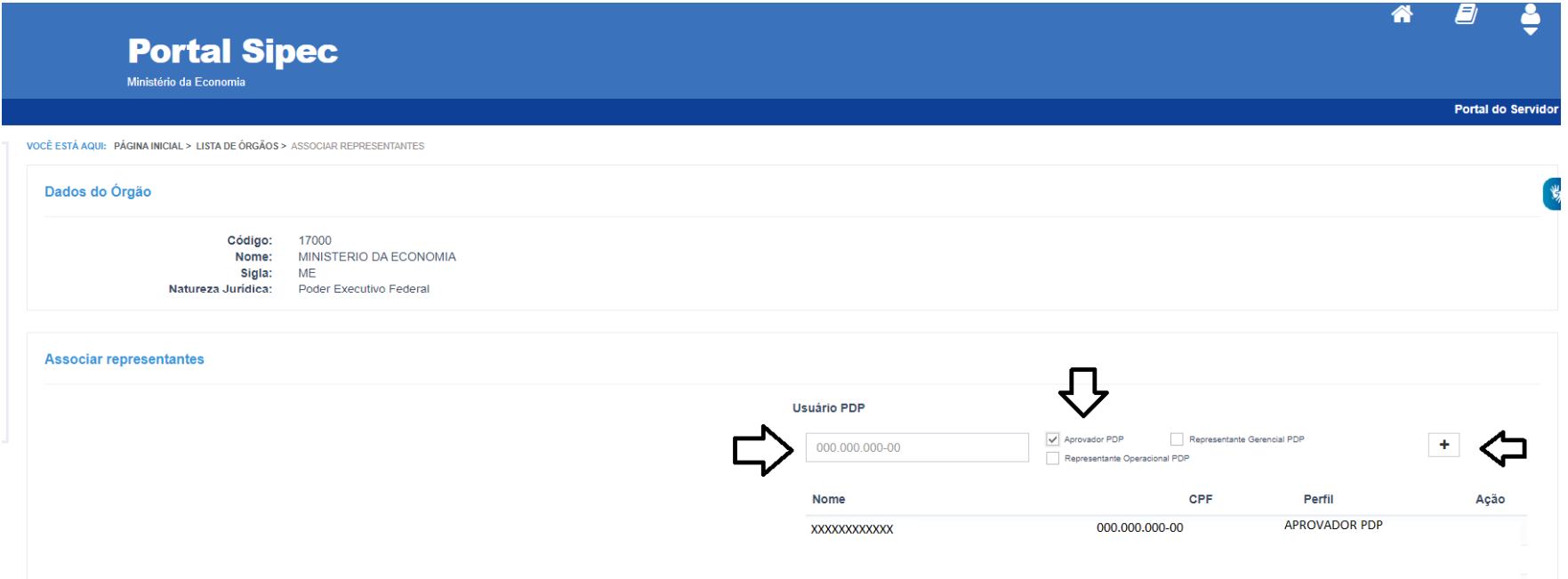

e) Após esse procedimento, a autoridade máxima estará apta a realizar o seu primeiro acesso ao sistema SIPEC, por meio do SIGAC, utilizando a mesma senha (Figura 26).

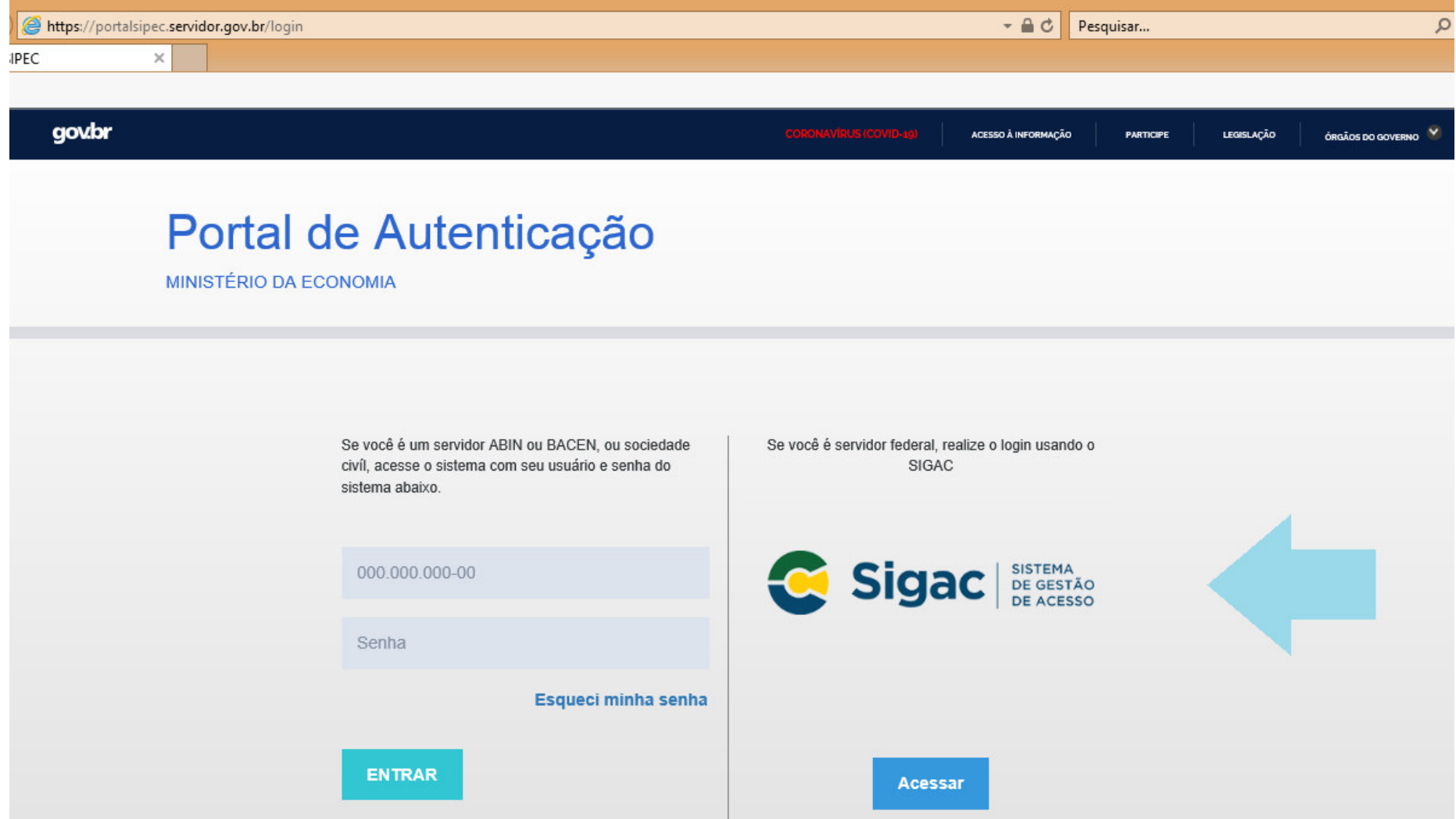

# 5. CALENDÁRIO DE REVISÕES DO PDP 2019-2020

Como mencionado anteriormente, e informado no e-mail enviado em 02/03/2020, as revisões ocorrerão ao longo de todo o ano de execução do PDP. Assim, para melhor acompanhamento, foram estabelecidos ciclos de revisões, com datas específicas de envio para o órgão central conforme calendário abaixo:

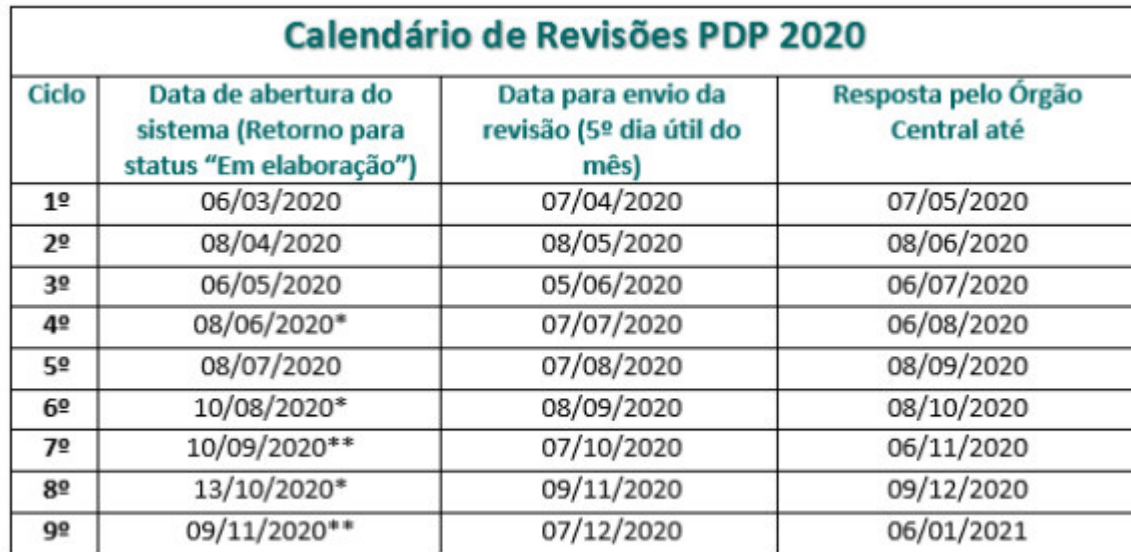

\* Abertura do sistema no dia útil seguinte aos 30 dias anteriores à data de envio

\*\* Abertura do sistema no dia seguinte ao envio de revisões do ciclo anterior

Para os próximos anos, novos calendários serão publicados.

# 6. FLUXOGRAMA DA REVISÃO

Para melhor visualização e entendimento do processo de revisão, segue o fluxograma de cada passo a ser realizado:

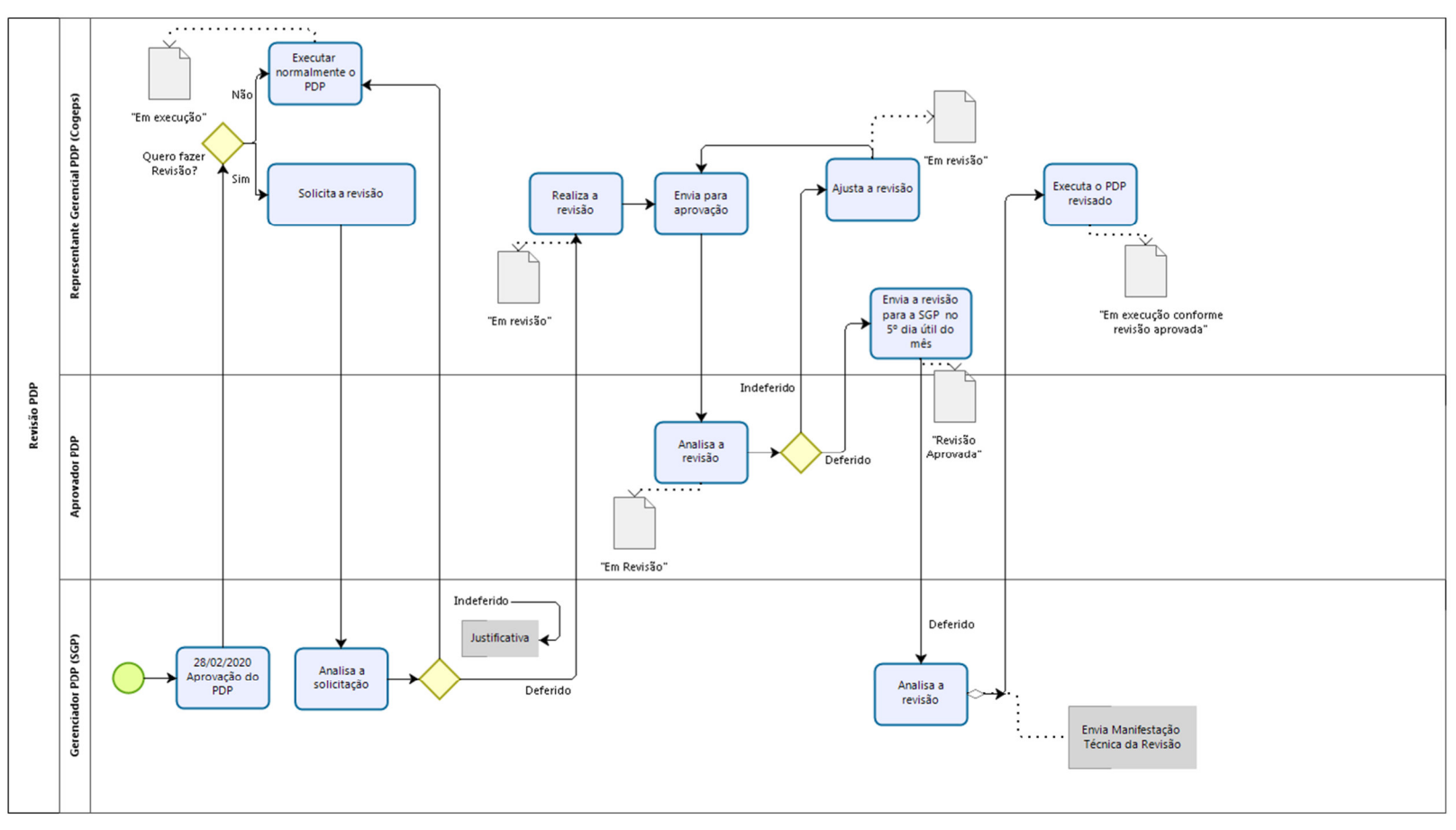

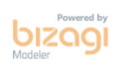

### 7. O QUE PODE SER REVISADO

Considerando que o PDP é um instrumento de planejamento, e como qualquer planejamento está sujeito a ações externas e internas que impactem o inicial, não há limitações para a atualização das necessidades encaminhadas.

No período de revisões do PDP, conforme previsto no Art. 10 da IN nº 201/2019, poderão ser revisados os seguintes aspectos, com as devidas justificativas:

- Necessidades a serem atendidas **Os textos das necessidades não poderão ser modificados.** No entanto, serão permitidas inclusões e exclusões de necessidades;
- Transversalidade Poderá ser alterado em caso de se verificar que a necessidade a ser atendida não é mais transversal, ou viceversa;
- Público Alvo O público alvo poderá ser modificado, desde que este permaneça no âmbito do órgão já cadastrado;
- Unidade Organizacional Poderá ser alterada caso as necessidades de desenvolvimento de pessoas de determinada unidade tenham sido modificadas no decorrer do PDP;
- Unidade Federativa Pode ser que no decorrer da execução do PDP as necessidades de desenvolvimento previamente registradas precisem ter sua localidade de execução alterada;
- Enfoque do desenvolvimento Apesar de a necessidade de desenvolvimento não poder ser modificada, o seu enfoque pode ser alterado, podendo ser acrescentados e retirados novos enfoques;
- Competência associada As competências associadas também poderão ser modificadas na medida em que os demais campos das necessidades forem atualizados;
- Quantidade de servidores Poderá ser atualizada conforme necessidade do órgão ou entidade;
- Área temática Poderão ser acrescentadas novas áreas temáticas, **mas a área temática previamente aprovada não poderá ser modificada**;
- Modalidade As modalidades "presencial, a distância e semipresencial" poderão ser atualizadas conforme necessidade dos órgãos e entidades no decorrer da execução das ações de desenvolvimento durante o ano;
- Tipo de aprendizagem Poderá ser modificado na medida em que os demais campos da necessidade forem atualizados;
- Especificação do tipo de aprendizagem Poderá ser modificada na medida em que os demais campos da necessidade forem atualizados (deve estar em consonância com o campo "tipo de aprendizagem");
- Título O título do curso poderá ser modificado desde que esteja de acordo com a necessidade registrada;
- Carga Horária individual Poderá ser modificada caso o órgão ou entidade entenda que a carga horária para o atendimento da necessidade esteja incorreta ou que precise ser ajustada;
- Término previsto O término previsto poderá ser modificado conforme necessidade do órgão ou entidade;
- Ação Gratuita Poderá ser alterada em caso de o curso passar a ser gratuito ou pago;
- Custo Individual Poderá ser modificado à medida que os custos sejam alterados, como exemplo, conseguir que a ação passe a ser gratuita;
- A necessidade pode ser atendida pela Escola de Governo do meu Órgão Campo poderá ser modificado à medida que a Escola de Governo do órgão passe a atender a necessidade, ou; o órgão ou necessidade passe a ter Escola de Governo, ou; o órgão ou entidade deixe de ter Escola de Governo;
- Outras informações Novas informações poderão ser acrescentadas em cada uma das necessidades cadastradas no PDP.

**Resumindo:** o PDP por ser revisado pelo órgão ou entidade, motivadamente, para inclusão, alteração ou exclusão de conteúdo.

As dúvidas referentes a utilização do Sistema SIPEC poderão ser dirimidas através da Central SIPEC (https://www.servidor.gov.br/central-sipec) ou então pelo 0800-979-9009.